## TABLE OF CONTENTS

- $\cdot$  ì,¬Ã¬šÂ©Ã¬ž 지ì ë©"ë‰Â´ 만ë"¤ÃªÂ¸Â°
- $\cdot$  ì,¬Ã¬šÂ©Ã¬ž 지ì ë©"ë‰Â´ 만ë"¤ÃªÂ °
- êµÂ¬Ã¬Â¡Â°Ã¬ÂºÂ´ ëªÂ©Ã¬Â°Â¨Ã¬—ì"œ ë©"ë‰Â´ ìƒÃ¬"±Ã•~ê¸Â°
- •맞ì¶Â¤Ã~•ë©"ë‰Â´ÃªÂµÂ¬Ã¬"±Ã•~ê¸Â°
- [Allow viewing options/sections only under some conditions](#page--1-0)
- $\cdot$  [Include menu in a new user module or in templates](#page--1-0)
- [Multilingual menu](#page--1-0)
- [CSS \(Suckerfish\) Menus](#page--1-0)
- [External Links in Menus](#page--1-0)
- [Links in iframe](#page--1-0)
- [Perms](#page--1-0)
- [Change the folder icons of a tiki menu](#page--1-0)
- •ë©"ë‰Â´Ã¬~ ê° Ã¬" Ãfì,¬Ã•Â×— ì•"ì´Ã¬Â½~ ì¶"ê°€
- + ì¶"ê°€ ìžÃ«Â£Œ

`ì,¬Ã¬ŠÂ©Ã¬Ž 지ì • ë©"ë‰Â´ 만ë"¤ÃªÂ °

ì¶″ê°€ **ìŠÂ¤Ã¬Ã«Â¦Â°Ã¬fÂ**∙ ì´ Ã∙ "ìš″Ã∙Â`

˰Ã,¤Ã¬—ì"œÃ«Š" ì,¬Ã¬šÂ©Ã¬ž 지ì • ë©"ë‰Â´Ã«Â¥Â¼ 만ë"¤ÃªÂ±Â°Ã«,~, Ã~ªÃ¬€ 위Ã,¤

Î~ì´Ã¬Â§€Ã¬—ì"œ ë©"ë‰Â´Ã«Â¥Â¼ 만ë"¤ÃªÂ±Â°Ã«,~, Ã~ªÃ¬€ êµÂ¬Ã¬Â¡Â°Ã¬Â?´Ã¬—ì"œ ë©"ë‰Â´Ã«Â¥Â¼ 만ë"¤ ì^~ ìž^ìŠÂµÃ«‹^ë‹Â¤. ë©"ë‰Â´ ëº Ã«‹Â¤Ã«Â¥Â¸ 많ì€ ÃªÂ²fë"¤Ã¬€  $S$ marty  $\overline{\mathcal{A}}$ menu  $\ldots$ } ë¬Â 법ì" ì,¬Ã¬šÂ©Ã•~ì—¬ 맞ì¶Â¤Ã~• "ì,¬Ã¬šÂ©Ã¬ž" modules ì•^ìœÂ¼Ã«Â¡œ 놓여ì§^ ì^~ ìž^ìŠÂµÃ«‹^ë‹Â¤. ëªÂ¨Ã«"^ì€ Ã¬Â¢Œ Ã~ªÃ¬€ ìšÂºÃ¬Â¸Â¡ 열ì— Ã«^"ì Ã~•ÃfœÃ«Â¡œ 놓ì´ÃªÂ±Â°Ã«,~, Ã~ªÃ¬€ êµÂ¬Ã«Â¬Â (syntax)ì´ Look & Feel 관ë¦Â¬Ã-ŒÂ¨Ã«"ì~ ë‹Â¤Ã¬-'Õœ ì,¬Ã¬šÂ©Ã¬ž 지ì • ì½"ë"œ Ã...ìŠÂ¤ÃŠÂ¸ ì~ì—Âì— Ã¬Â§Ã¬Â ' Ă«†"여ì§^ ì^~ë"ìž^ìŠÂµÃ«‹^ë‹Â¤ (˺¤ 7ì—ì"œÃ«Š" ìfë‹Â¨ÃªÂ¾Â•Õ~ë‹Â¨Ã¬—ë" ëªÂ¨Ã«"^ì" 지정ՠì^~ ìž^ì" ê²fìž...ë‹^ë‹Â¤. ë©"ë‰Â´Ã«Š" ë‹Â¨Ã¬^œÃ•~ê±Â°Ã«,~, ì 'Ã-Ž^는 ë°Â©Ã¬‹Ã¬Â´ ë Ã¬^~ë" ìž^ìŠÂµÃ«‹^ë‹Â¤. 귀Õ~는 부ëªÂ¨ êµÂ¬Ã¬— (ôë") ë,´Ã«Â¶€Ã¬—ì"œ ٕìžÂ¥Ã«~ê±Â°Ã«,~ ì 'Þ Ã¬^~ ìž^는 ë©"ë‰Â´ ì•"ì´Ã...œÃ¬~ êµÂ¬Ã¬—Âì" 가지êªÂ ìž^는 ë©"ë‰Â´Ã«" 만ë"¤ ì^~ ìž^ìœÂ¼Ã«Â©Â°, Ã~ªÃ¬€ CSS 와 jQuery 를 ì´Ã¬šÂ©Ã•~ì—¬ 몇몇ì~ ë^^ì— Ã«"는 ì™Â Ã~•ê¾Â¼ ڨê¾Â¼Ã«Â¥Â¼ 지닌 ìœÂ ë™Ã¬Â ë©"ë‰Â´Ã«Â¡œ ќê Â° ë Ã¬^~ë"ìž^ìŠÂµÃ«‹^ë‹Â¤.

˰Ã,¤9 ì—ì"œÃ«Š" ë©"ë‰Â´ 관ë¦Â¬Ã¬— 몇몇 부ë¶"ì´ Ã-¥ìfë~ì—^ìŠÂµÃ«‹^ë‹Â¤, ì´Ã«Š" ì,¬Ã¬šÂ©Ã¬"± Ã-¥ìf, ÃfÂìœÂ¼Ã«Â¡œ ë¶"ë¦Â¬Ã«œ ì"ªÃ¬...~, "ëªÂ 른 URL" ìfìž ì^~ì •, ÃŽ~ì´Ã¬Â§€Ã¬— 대Õœ ìžÃ«™Ã¬™"ì"± ì¶"ê°€, ì" Ã~à ì"¤Ã¬Â •, ë° ÃªÂ¶ŒÃ•œ ë"±Ã¬" ìըÕ~ë©Â° ë¯Â¸Ã«Â¦Â¬Ã«ÂªÂ´ÃªÂ¸Â°ÃªÂ°€ Ã-¥ìfë~ì—^ìŠÂµÃ«‹^ë‹Â¤

**ÃŒ**: ì†Ã¬‰Â½ÃªÂªÂ , ì»Â¤Ã«Â®Â¤Ã«‹^˰ ë,´Ã¬—ì"œ ì§Ã¬Â ' ÃŽÂ ¸Ã¬Â§'가ëŠÂ¥Ã•œ ë©"ë‰Â´Ã«Â¥Â¼ ì›Ã•~시ë©Â´, **Module menupage** 를 ì,¬Ã¬šÂ©Ã•~ì‹Â시ì~¤, ì´Ã«Š" 지정ëœ Ã¬œ..Ã.¤ ÃŽ~ì´Ã¬Â§€Ã¬—ì..œ ë©"ë‰Â´Ã«Â¥Â¼ 만ë"¤Ã¬-´Ã«f...ë‹^ë‹Â¤.

# ì,¬Ã¬ŠÂ©Ã¬Ž 지ì • ë©"ë‰Â´ 만ë"¤ÃªÂ¸Â°

관ë¦Â¬ > ë©"ë‰Â´ 로 꺀ì‹Â시ì~ä (Ã~ªÃ¬€ ˺Ã,¤ ì,¬Ã¬Â´ÃŠÂ¸Ã¬~ ê¸ÂºÃ«ÂªÂ¸ ì£Â¼Ã¬†ŒÃ¬~ URL ë'¤Ã¬— ë‹Â¤Ã¬ŒÃ¬" ì¶"가Õ~ì‹Â시ì~¤: .../tiki-admin\_menus.php).

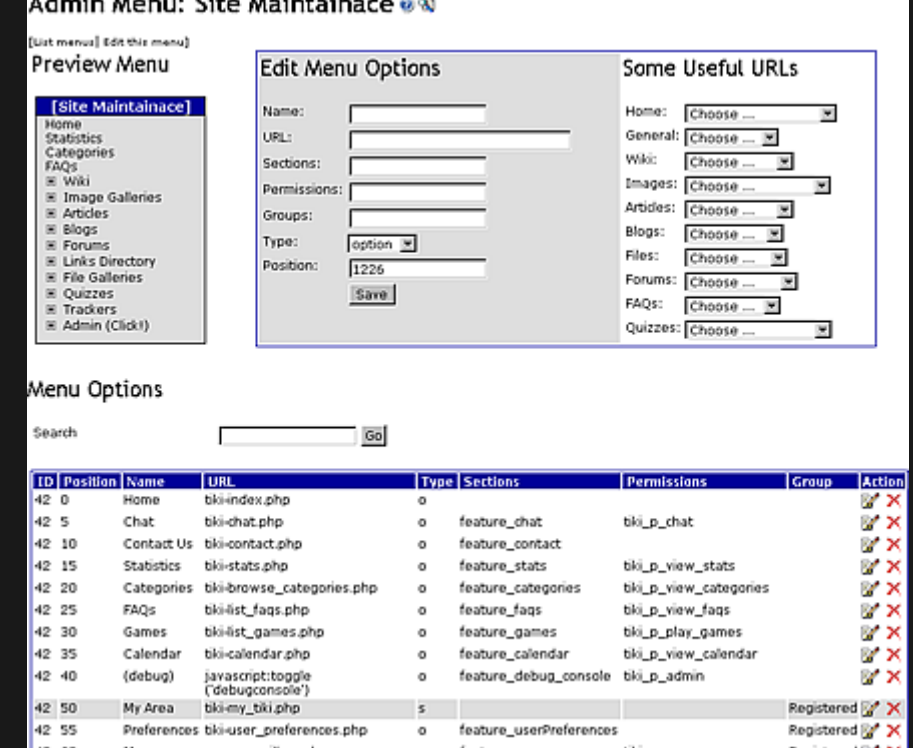

ìfì"± 가ëŠÂ¥Ã•œ ë©"ë‰Â´Ã¬—는 3가ì§€ ë‹Â¤Ã«Â¥Â¸ ì¢...ëÂ¥~ê°€ ìž^ìŠÂµÃ«‹^ë‹Â¤:

- **· êªÂ ì •** (f): ë©"ë‰Â´Ã«Š" 정ì Ã¬Â¼ êÂ<sup>2</sup>fìž...ë‹^ë‹Â¤; ëªÂ¨Ã«"Â ì" Ãfì,¬Ã•Âì€ Ã«Â©"ë‰Â´ ëªÂ¨Ã«"^ì— Ã'œÃªÂ °Ã«Â êÂ?fìž...ë‹^ë‹Â¤.
- **・ì 'ÞŒ ìœÂ ë™Ã~•** (d): ì´ Ã«Â©"ë‰Â´Ã«Š" ìœÂ ë™Ã~•ìž...ë‹^ë‹Â¤; ë©"ë‰Â´Ã«'´Ã«Â¶€Ã¬— 부ë¶"ë"¤Ã«Â§ŒÃ¬Â´Ã'œÃªÂ¸Â°Ã«~ë©Â°, 부ë¶"ë"¤Ã¬" 열ê¸Â°/ë‹Â«ÃªÂ¸Â°Ã«Â¥Â¼ 위Õœ +/- ë§Ã¬ Ã~̂ªÃ¬€ ôë" ì•"ì´Ã¬Â½~ì´ Ã'œÃªÂ¸Â°Ã«Â ê²fìž...ë‹^ë‹Â¤. ˰Ã,¤ ë,´Ã«Â¶€Ã¬~ ì'ìšÂ©Ã",,로ê·Â¸Ã«žÂ¨ ë©"ë‰Â´Ã«Š" ë©"ë%o´Ã¬~ ëªÂ, ôëž~ìŠÂ¤Ã¬~ Õœ ì~^제ìž...ë‹^ë‹Â¤.

**・μìªÃ¬Â§" ìœÂ ë™Ã~•** (e): 위와 ë™Ã¬Â¼Ã•~지ë§Œ ëªÂ¨Ã«"Â 부ë¶"ì´ÃªÂ¸Â°Ã«ÂªÂ¸Ã¬œÂ¼Ã«Â¡œ μìªÃ¬Â ¸Ã¬ž^êªÂ ì,¬Ã¬šÂ©Ã¬žÃªÂ°€ ë‹Â«ÃªÂ ¸Â°Ã«Â¥Â¼ ì›Ã•~는 부ë¶"ì~ (-) Ã~ªÃ¬€ Ã-´Ã«" ì•"ì´Ã¬Â½~ìœÂ¼Ã«Â¡œ ë‹Â«Ã¬" ì^~ ìž^ìŠÂµÃ«‹^ë‹Â¤.

# êÂM¬Ã¬Â¡Â°Ã¬ÂºÂ´Ã«ÂªÂ©Ã¬Â°Â¨Ã¬—ì"Œ ë©"ë‰Â´Ã¬Fì"±Ã- $\bullet$   $\tilde{A}^{\underline{a}}\hat{A}$   $\hat{A}^{\circ}$

êµÂ¬Ã¬Â¡Â°Ã¬Â²Â´Ã¬,¬Ã¬šÂ©Ã¬ž 를 ì°Â¸Ã¬Â¡Â°

From Tiki 7 or 8 (definitely in 8) the module menu is working for structures.  $\hat{a}$ tu

You can either make a navigation menu from a "menu Id" od from a "structure Id". atu

# 많ì¶Â¤Ã~• ë©"ë‰Â´ÃªÂM¬Ã¬"±Ã•~ê Â°

ìfì"±Ã«~êªÂ ë,~ë©Â´, ì´ Ã¬f^ ë©"ë‰Â´Ã¬~ Ã-‰Ã¬— ìž^는 ì"¤Ã¬Â • 버'ì" ìë¦ÂÃ-•~ì<Âì<œÃ¬~¤, ì´Ã«Š" /tiki-admin menu options.php?menuId=n ìœÂ¼Ã«Â¡œ ì´Ã«™Ã•~êÂ?Œ ë©Ã«<^ë<¤

ë©"ë‰Â´Ã•ÂëªÂ©Ã¬"ìfì"±Ã•~ë Â¤Ã«Â©Â´, ë©"ë‰Â´Ã¬" Ãfì'¬Ã• Ã¬"œÃ¬‹Ã¬— Ӑ«'´Ã¬šÂ©Ã¬"ê¸Â°Ã¬ž…Õ~ì‹Â시ì~¤ : 최소 **Name, URL** (ìƒÃ«Œ€Ã¬Â Ã~ªÃ¬€ ì ^대ì ), Type = "option" ë° Position ì´Ã«Š" ë©"ë‰Â´ ÕÂëªÂ© ì^œÃ¬"œÃ«Â¥Â¼ ì"¤Ã¬Â •Õ~ê Â° 위Õœ ì^«Ã¬žÃ¬ž…ë‹^ë‹Â¤. 저ìžÂ¥Ã•~시ê¾Â Ã«Â©"ë‰Â´Ã¬~ ë¯Â¸Ã«Â¦Â¬Ã«Â¾Â´ÃªÂ¸Â°Ã«Â¥Â¼ ì,´Ã-ŽÂ´Ã«ÂªÂ´Ã¬‹Â시ì~¤.

˺Ã,¤ >= 2.0 ì—ì"œÃ«Š", ((pageName)) ë¬Â¸Ã«Âº•ìœÂ¼Ã«Â¡œ ë©"ë‰Â´ ì" Ãfì,¬Ã•Â ë,´Ã«Â¶€Ã¬— 위Ã,¤ ÃŽ~ì´Ã¬Â§€Ã«Â¡œÃ¬~ ë§Ã´Ã«Â¥Â´ 지정Õ Ã¬^~ ìž^ìŠÂµÃ«‹^ë‹Â¤.

ìžÂ¥Ã¬Â ì€ Ã¬œ"Ã,¤ ÃŽ~ì´Ã¬Â§€ ì´Ã«Â¦" ì´ Ã«Âª€ÃªÂ?½Ã«Â Ã«•Œ ì" Ãfì,¬Ã•Âì~ ì´Ã«Â¦"몀êÂ?½Ã¬" ՠì^~ ìž^는 êÂ?fì´Ã«Â©Â° SEFURLs ꠸°Ã«ŠÂ¥Ã¬Â´ ìÂ?´Ã¬Ã«~ì—^ì" êªÂ½Ã¬šÂ° SEFURL ë§Ã¬Ã«Â¥Â¼ 가ì§^ ì^~ ìž^는 êªfìž...ë‹^ë‹Â¤. SEFURL 는 http://mysite.com/tiki-index raw.php?page=Home  $\tilde{A}$ ¬<sup>™</sup>€  $\tilde{A}^{\alpha\hat{A}^{\alpha}}$ ™  $\tilde{A}$ ¬€  $\tilde{A}^{\alpha\hat{A}^{\beta}}$ Au $\tilde{A}$ →ž $\hat{A}$ i $\tilde{A}$ •œ  $\tilde{A}^{\alpha\hat{A}\hat{S}}\tilde{A}\hat{A}$ ¬  $\tilde{A}^{\alpha\alpha}$ Œ€ $\tilde{A}$ ¬< $\hat{A}$ http://mysite.com/Home  $\tilde{A}-\hat{A}^{2\tilde{}}\tilde{A}^{\tilde{}}\tilde{A}^{1/4}$   $\tilde{A}^{\tilde{}}\tilde{A}^{\tilde{}}\tilde{A}^{\tilde{}}\tilde{A}^{2}f\tilde{A}-\tilde{Z}... \tilde{A}^{\tilde{}}\tilde{A}^{\tilde{}}\tilde{A}^{\tilde{}}\tilde{A}^{2}f\tilde{A}$ 

To create a section (i.e. a folder) that can be opened or collapsed, fill in the edit menu options form with at least Name, URL, **Type = "section" and Position.** 

NOTE: Do not put anything in **Sections** unless you know the tiki specific feature references e.g. feature wiki or feature\_blog\_rankings. These can be auto-filled using Some useful URLs pull-downs, or look at the Tips below to know how to quess the section name of the feature you are interested in.

- A section is an option that can fold the following options. The options dependant on a section are defined as the list of consecutive options with type 'option'. The options of a section stop when the next option is a section, a sorted section, or a separator.
- A sorted section sorts all its dependent options when displayed.
- $\cdot$  A separator does nothing except to stop a section (useful if you want to do a section followed by an option)

## **EXAMPLE**

- · option1
- · section1
	- option2
	- · option3

 $\cdot$  option4

section2

- option5

will be

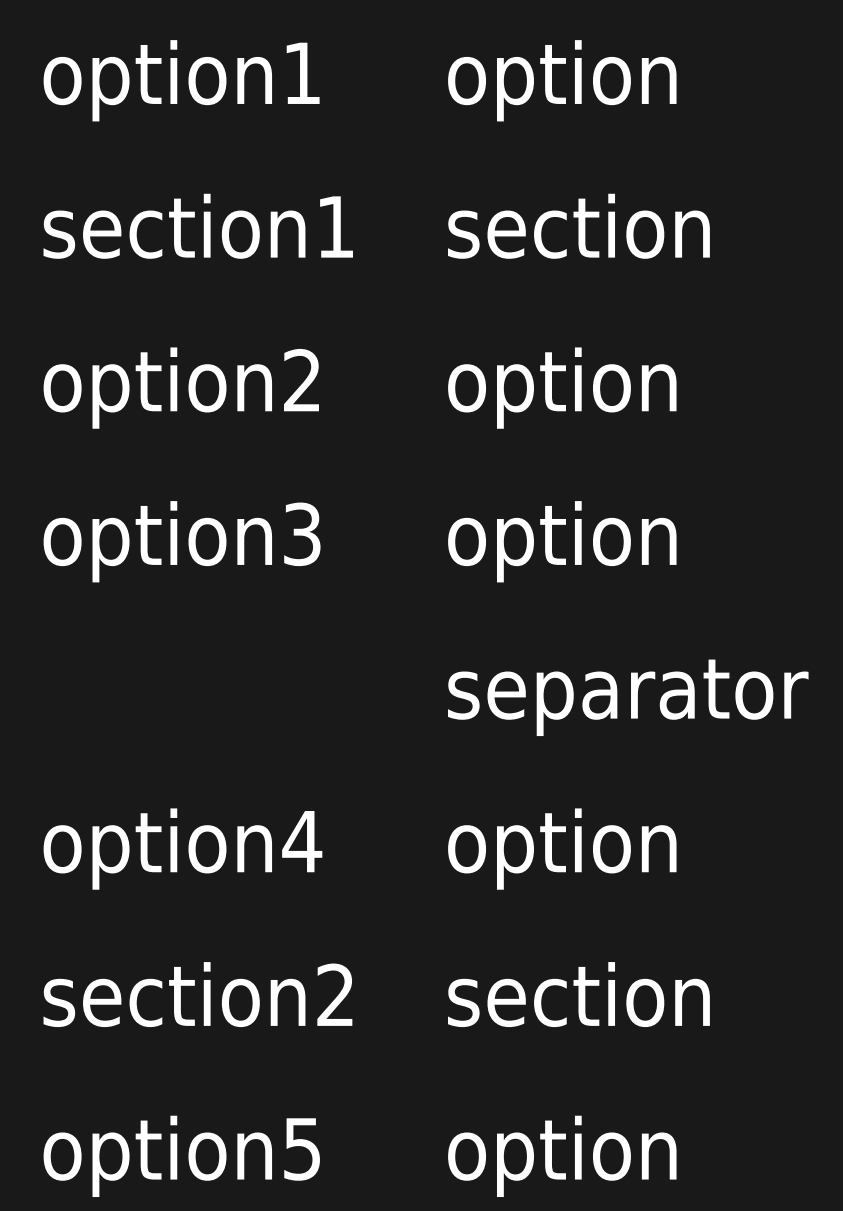

### In Tiki  $> 1.9.8$ , more levels have been introduced Example:

- $\overline{\cdot}$  option1
- section1
	- option2
	- section3
		- ∘ option3
		- option4
		- section4
			- ∘ option5
	- section5
- option6

will be

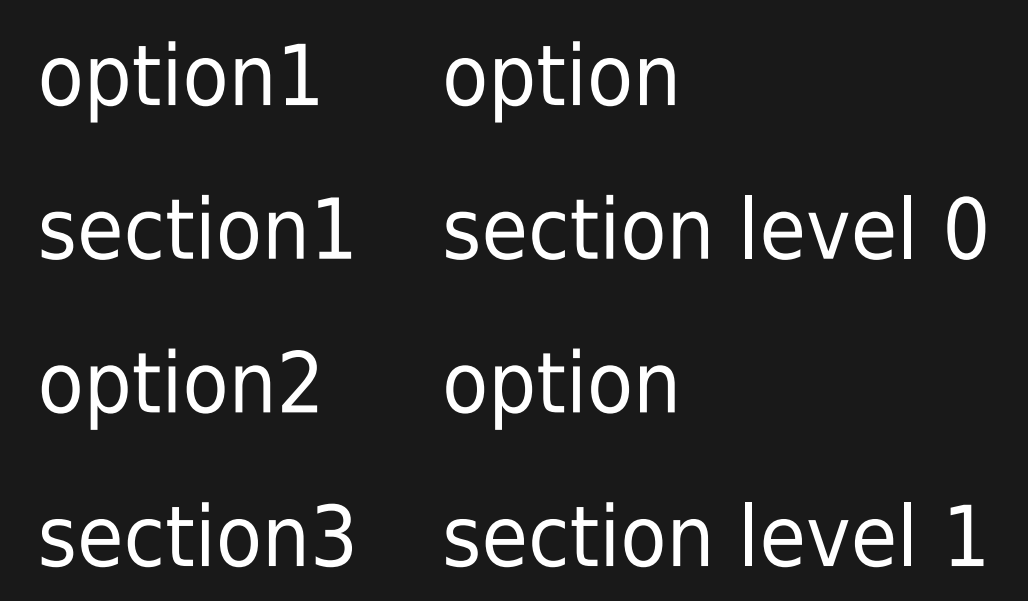

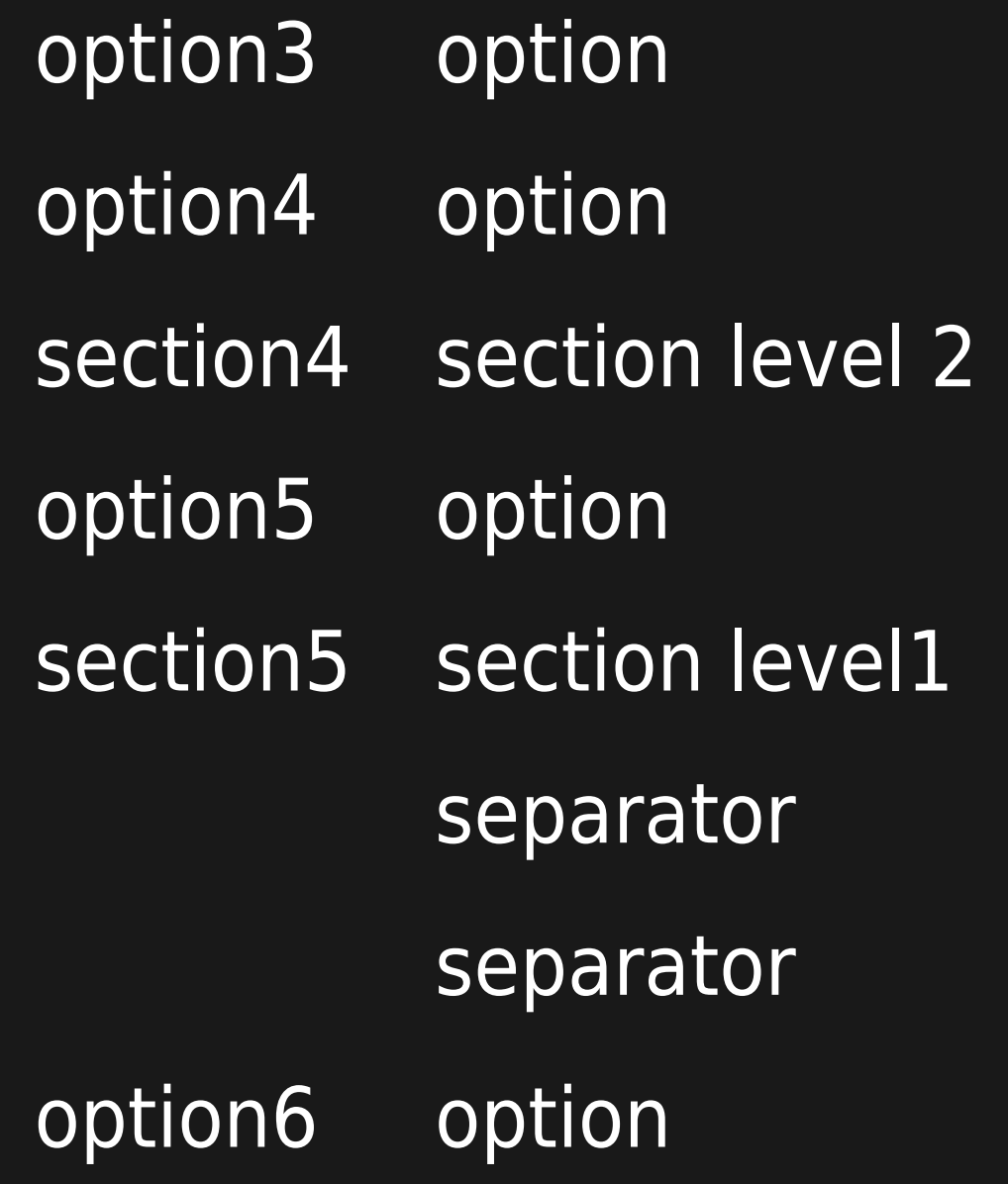

Tip: Leave intentional gaps when numbering positional value for options. (Ex: 1,3,5,7,9). This will make future additions easier.

ALLOW VIEWING OPTIONS/SECTIONS ONLY UNDER SOME CONDITIONS

### ALLOW ONLY TO SOME SPECIFIC GROUPS

You can restrict the view of some options and sections in the menu, so that only specific groups can view them. For instance, you could add a "User Preferences" option in position 100 to your customized menu that is seen by users only when they log in (registered group).

To do this, you would add:

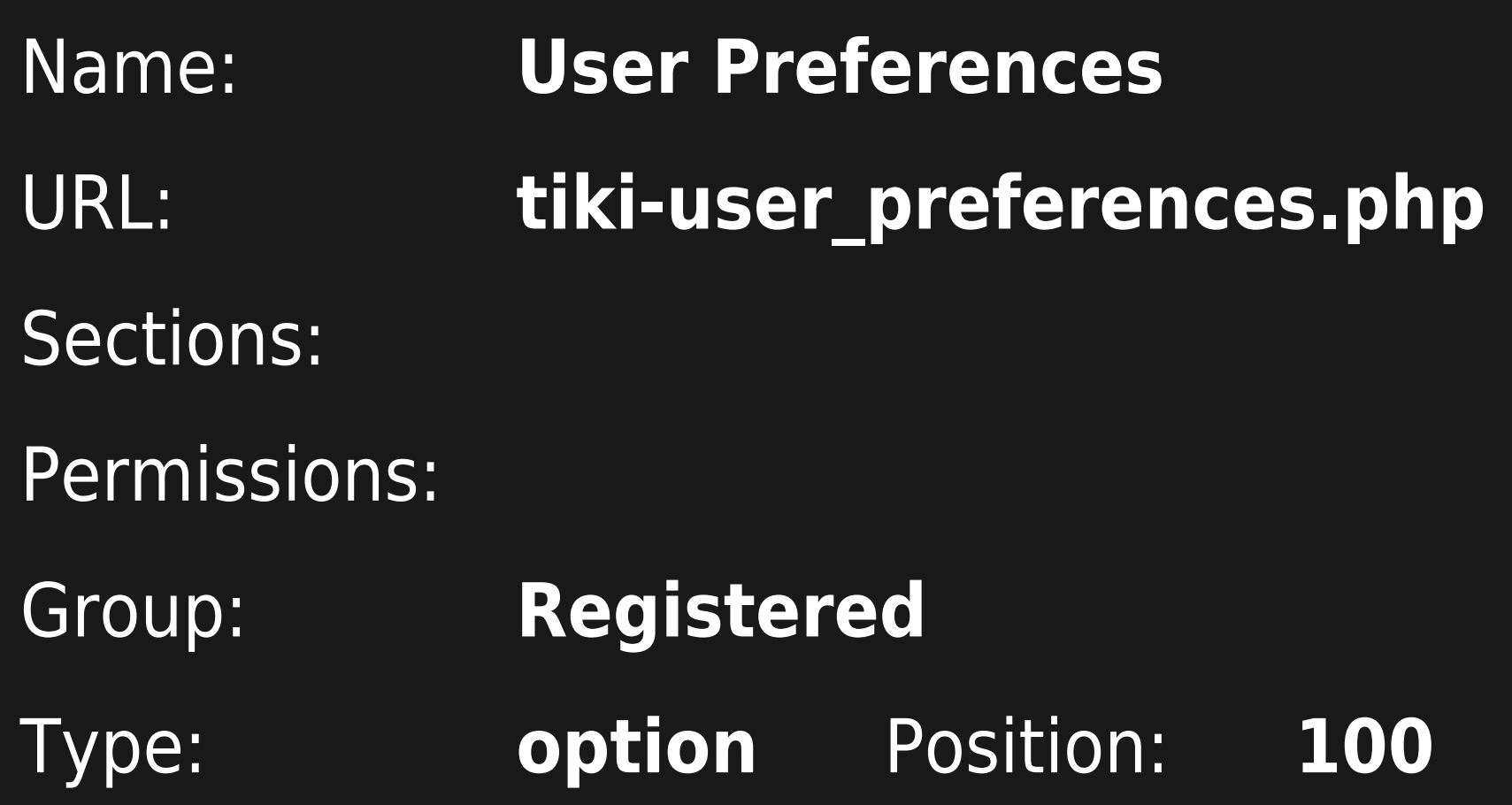

You can specify a list of groups (separated by comma in Tiki =< 1.9.x, multiple select since Tiki 2.x). In this case, it means that the user needs to be in each group to see the option.

If you want a list of groups to see the option, = a user to be only in one of the groups to see the option, you have to insert has

many options as groups. Each option must have the same parameters (same position, ...) except for the group.

The trick is, if you don't select any Groups, everyone can see the menu option. If you want to exclude a group, select all the other groups (but not the group you want to exclude).

Similarly, you can inadvertently exclude a logged-in group by selecting too many groups. You don't need to select all of your Admin-type groups (they can usually see everything anyway). Just select the one logged-in group that you want to able to see the menu item. (Yes, this is all very weird.)

### ALLOW ONLY IF FEATURE X IS ENABLED

Imagine you want to add the option "Users Map" in position 110, to anonymous or registered groups, only when the feature Google Maps (gmap) is enabled in your site. You can do that with:

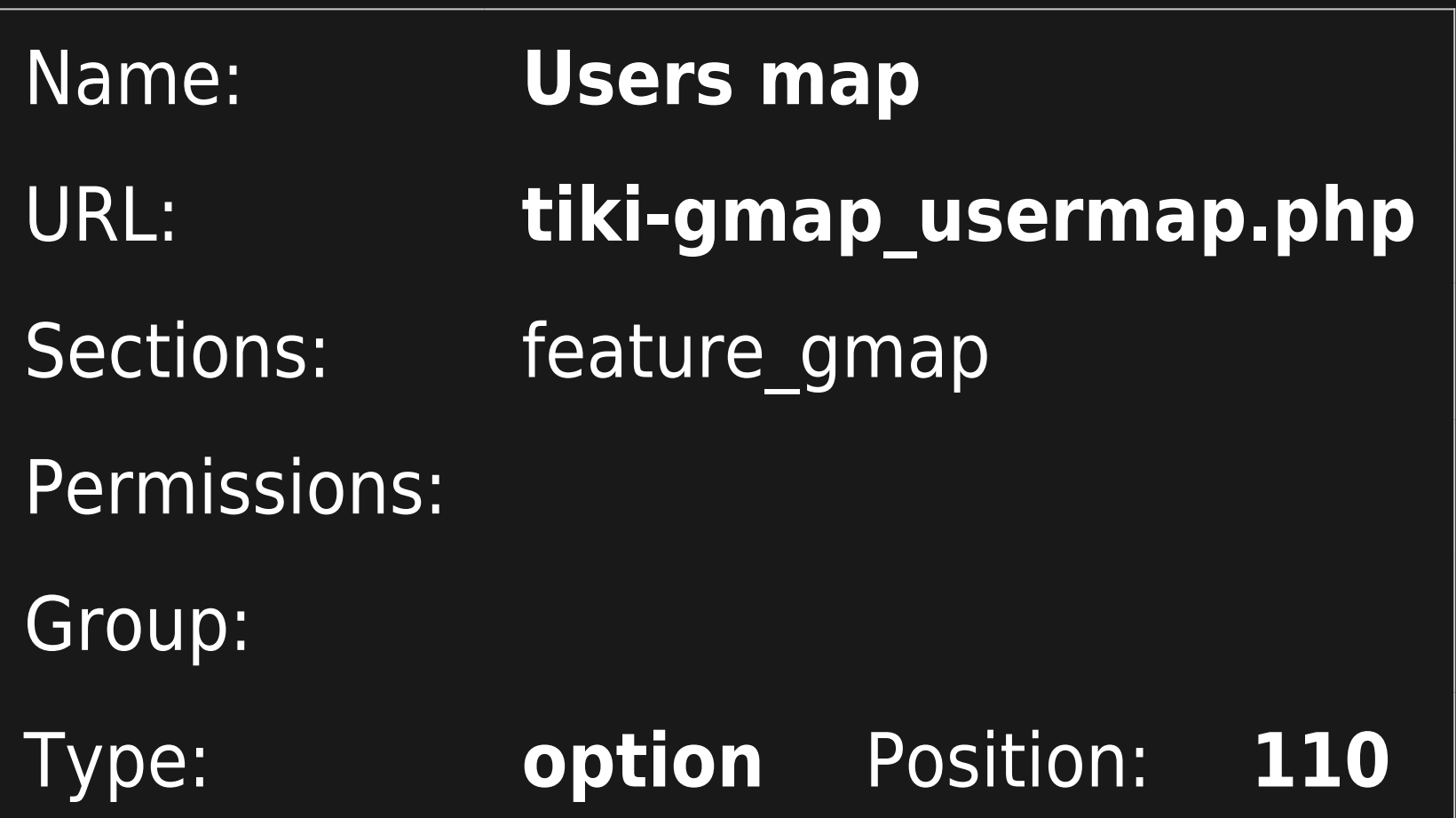

### ALLOW ONLY IF FEATURE X ENABLED AND IF USER IN A GROUP WITH GIVEN PERMISSION

You could also restrict the menu option to be seen when the feature X is enabled, but also only when the user belongs to a group which has a specific permission.

For instance, you could add an option "Upload image" in position 120 which is seen only when the feature image galleries (feature\_galleries) is enabled AND only by users in groups which have the permission to upload images (tiki\_p\_upload\_images).

To achieve this behavior, you have to add something like:

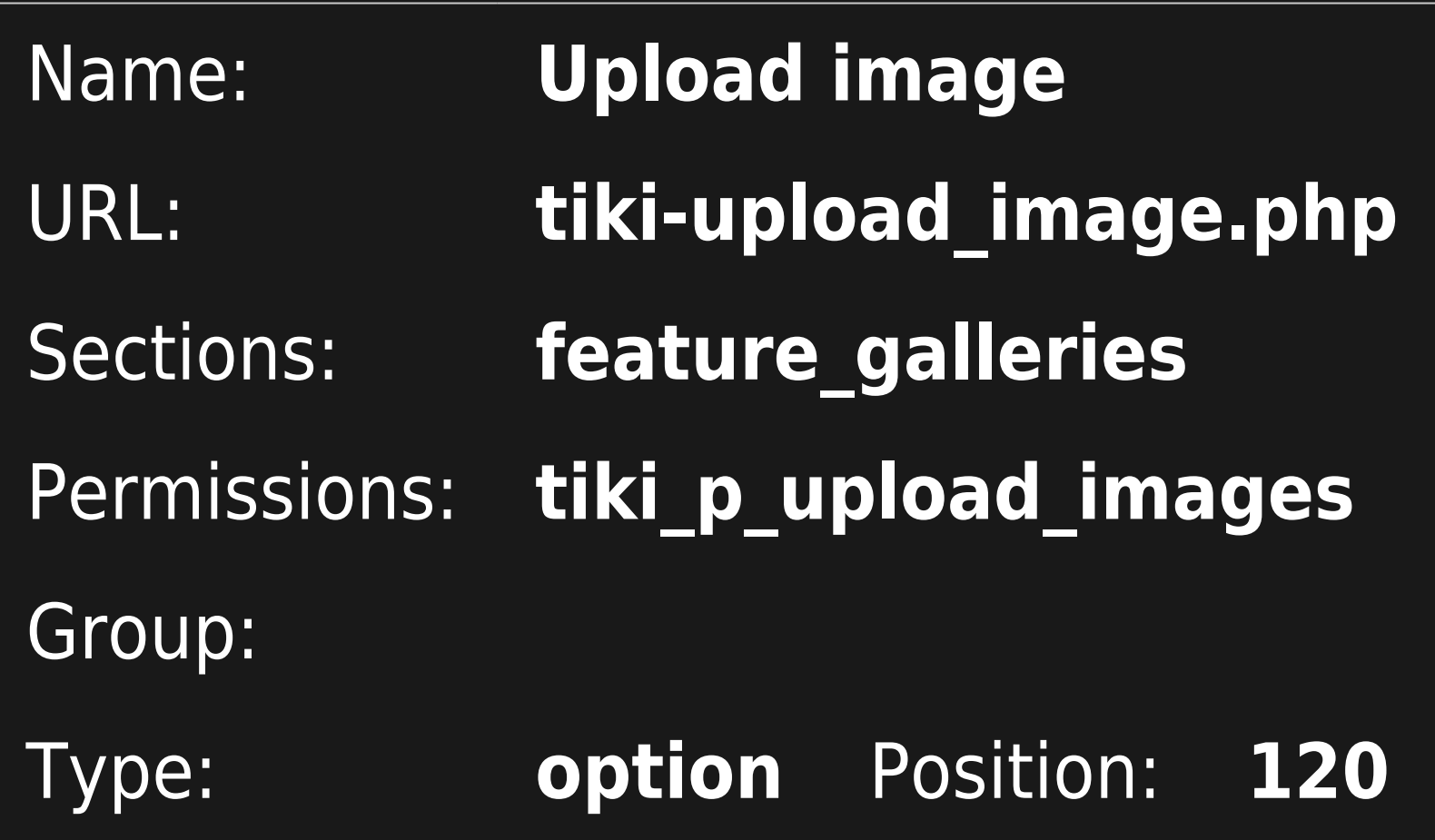

TIPS

- 1. You could add to a menu entry any combination of settings for sections, permissions or groups.
- 2. If you need a same option with different perms or group, duplicate the option with the same position value.
- 3. To know the section names in order to allow only some new options when the feature is enabled, you can disable/enable them under "**Admin home > Features**" (**tikiadmin.php?page=features**), and you will see its name reported on top of the page when it's reloaded after you saved your changes. Then, you can enable/disable them again to its original state, if you don't want to change this setting.
- 4. To know the permission names, go to Admin  $>$  Groups  $>$  press on the key icon ( $\blacksquare$ ) next to a group) (**tiki-assignpermission.php?group=Registered**, for instance)

# INCLUDE MENU IN A NEW USER MODULE OR IN TEMPLATES

Once the menu has all or most of the options go to "Admin Modules" page (/tiki-admin\_modules.php), under " Create new user module" at the bottom, find your menu title in the pull-down "Menus" on the right, click **use menu** and "{menu id=n}" (where n = your menu ID) will appear in the "Create new user module" data box. Add a title (what will users will see) and a name (what admin sees) and click **create/edit**.

Now you have created a new user module for the custom menu.

Moreover, it is possible to create dynamic pop-up menus by putting {phplayers id=n} in a TPL file. For older versions of Tiki, you might need to copy the layersmenu CSS entries out of damian.css into the css of your choice (or copy them from a later version). On Admin Modules you can assign the module using the "Assign new module" form.

# MULTILINGUAL MENU

[Multilingual Menu](https://doc.tiki.org/Multilingual-Menu)

# CSS (SUCKERFISH) MENUS

In Tiki 2 and newer, it is possible to use a [suckerfish menu.](http://www.alistapart.com/articles/dropdowns) This menu can be either vertical (in a [module\)](https://doc.tiki.org/Module), or horizontal (in a [template](https://doc.tiki.org/Templates) or in Site Identity custom code or, as of Tiki 3.0, as the topbar menu by just indicating the menu id number. Even nicer, jquery Superfish effects can be applied to CSS menus in Tiki 3.

To summarize: a menu created in Admin Menus can be displayed in one of three forms: a normal tiki menu (like the default menu in the side column), a PHP Layers menu, and a suckerfish (CSS) menu. In any form it can be integrated in tiki either directly in a module, in a template file {menu id=1} or in Admin Look and Feel (custom code in Tiki 2, or topbar menu selection in Tiki 3.0). To have a suckerfish menu used, in a module (via admin) or a template (via file editing) add the parameter css=y to the smarty tag {menu}.

### HOW TO SET UP A CSS MENU (IN PROGESS)

- 1. Ensure that CSS menus are enabled in admin>features.
- 2. Create a menu in the normal way at admin > menus.
- 3. Note the ID number of the menu you have created.
- 4. Edit the module (within tiki) or .tpl file (via ftp) and include (along with whatever html is required) the following syntax:  ${menu$   $id=1$   $css=y}$ .
- 5. In Tiki 3.0, the module containing the CSS menu needs this parameter: *overflow=y*. This allows the submenu items to display outside the module's borders.

# type horiz or vert op open

# sectionLevel numeric

# toLevel numeric subMenu numeric

open will close no submenus

- all the submenus beginning at this level will be displayed if the url matches one of the option of this level or above or below
- do not display option higher than this level menu option ID root. Only the submenu of this option will be displayed

CONTEXTUAL MENU EXAMPLE

Imagine this menu (id=101)

• flower

rose

monaco

- daisy
- tree
- tree
- oak

### will display when you are on rose, or flower or monaco flower | tree rose|daisy will display when you are tree, oak flower } tree tree|oak

Three steps to a contextual menu

- $\cdot$  I presuppose, that you know how to set up a menu. for getting this working well, you need: section level0 menu items for the top bar and option menu items for the left subnavigation menu (user module)
- First to setup a Contextual Menu, where the Top-Bar (or Top Menu) shows kind of  $\hat{a} \in \hat{z}$ rubrics $\hat{a} \in \hat{c}$  and the submenuitems are shown in a contextual submenu in the left or right culomn you have to do this:
- Put the following code into the "Site menu custom code:" box of Admin  $\hat{a}$ t' Look and Feel  $\hat{a}$ t' General Layout (2nd Tab)  $\hat{a}$ t' Top Bar use the number of the appropriate Menu  $\hat{a}$ t' in this example I did choose the Standard  $\hat{a} \in \hat{\Sigma}$ my

menu $\hat{a} \in \hat{c}$  for the Top Bar with the Standard ID=43 leave the "Menu ID" box empty

 $\cdot$  Check on  $\hat{a} \in \hat{z}$ Top Bar $\hat{a} \in \hat{\alpha}$  and then check on the  $\hat{a} \in \hat{z}$ Site menu bar $\hat{a} \in \alpha$  checkbox

<div id="topMenu"> {menu id=43 css=y type=horiz toLevel=0} <br clear="both" />  $\langle$ div $>$ 

- Second, setup a custom user module in Admin  $\hat{a}$ †' Modules (.../tiki-admin\_modules.php)
- No menu need to be setup for that
- $\cdot$  second tab  $\hat{a} \in \check{z}$ user modules $\hat{a} \in \hat{\alpha}$ , scroll down to  $\hat{a} \in \check{z}$ Create New User Module $\hat{a} \in \infty$
- $\cdot$  name it for example  $\hat{a} \in \hat{\zeta}$ mnu subMenu $\hat{a} \in \hat{\zeta}$  and do NOT apply to inculde any objects.
- $\cdot$  instead put in the following code into the data box:

<div id="subMenu"> {menu id=43 css=y type=vert sectionLevel=1} <br clear="both" />  $\langle$ div $>$ 

- $\cdot$  this Module has to be assigned in the first tab  $\hat{a} \in \hat{\zeta}$ assign/edit modules $\hat{a} \in \infty$ .
- $\cdot$  as this kind of contextual menu might be mostlikely used for a Standard  $\hat{a} \epsilon$ žsmall companies website $\hat{a} \in \hat{a}$  or similar, it should be assigned for  $\hat{a} \in \hat{z}$ anonymous $\hat{a} \in \hat{a}$  group or anonymous and registered.

perhabs a good place would be top left (Position: Left / Order: 1); no parameters needed to work

 $=$  Now you should be done  $\hat{a} \in \hat{a}$  technically the menu should work

Third: Maybe you will have to adjust the style/template css-file, to get the contextual menu into the custom design of your website.

- $\cdot$  in my style, I had to change the following css-items:
	- /\*\*\*\*\* XHTML Elements (other than body tag) \*\*\*\*\*\*/
		- a:link, a:visited {color: ...
	- /\*\*\*\*\* Site Header & Identity \*\*\*\*\*/
		- $\cdot$  #tiki-top {font-size:  $\hat{a}\epsilon$ !.
	- . /\*\*\*\*\*\* Menus, Links \*\*\*\*\*\*/ … /\*\* CSS (suckerfish) menus \*\*/
		- .cssmenu li, .cssmenu\_horiz li, .cssmenu\_vert li {border-top: 0px solid #dedede}

 $\cdot$  If and what you will have to change in your css-file, depends on your style/template, on your Tiki-version (2.x, 3.x, 4.x, 5.x etc.) and perhabs on more factors, that did not apply in my case.

This example works fine with Tiki 3.5 å†' when I will find out major differences in higher Versions, I will add this here lateron. Please mind that there have been changes in the templates from Tiki4 on. Update: works fine in 4.x, 5.x and 6.x .

Please mind, that this custom-contextual-menu will only show items, when you are "on a page" that is linked from the menu.

f you move forward on a more complex website, then the left submenu will show up "empty". That makes no sense and I am on to get more problems solved related to the contextual menu.

Example:

You link to a "startpage" of a Wikistructure, but the other pages of the structure are not linked "in" the menu ... ... clicking on the menuitem linking to that page will let appear the appropriate (not emty) contextual menu ...

... but if you "move" forward in the wikistructure, the contextual menu will become empty.

### REQUIRED CSS CLASSES

### As of Tiki 3.0, suckerfish menus are supported in CSS by default, and no additional CSS styles need to be added. The following information applies to Tiki 2.

#### **NOTES**

For a CSS menu to work in the side column, these changes have to be made to the theme's stylesheet, after the .box selector in the file:

/\* Needs to be set for CSS menu in col2 to work \*/ .box-menu\_css\_v\_43, .box-menu\_css\_v\_43 .box-data, .box-menu\_css\_v\_43 ul {overflow: visible !important} .box-menu\_css\_v\_43 {padding-left: 1em}

The number is the id number of the menu, so this will have to be changed if the menu has a different id number. In the future release, there will probably be a general CSS solution, but in the meantime (May 2008), this previous hack should do the job.

The first part is to enable the menu items to be visible outside of the module; the fourth item is probably necessary to bring the menu (top-level items) fully into view in the module. They are probably too far to the left initially. You might have to adjust the "1em" to another figure (whole numbers or decimal numbers like 1.4em are OK).

# EXTERNAL LINKS IN MENUS

If you want to let external links be opened in a new Tab or window, you need a target = blank.

Please mind a difference in the notation regarded to "normal" HTML (the starting and ending quotes are intended to be missing):

In the menu you have to type:

**http://foo.bar" target="\_blank**

And it will only work, if you enable the following in the admin panel "general settings -> navigation":

Allow HTML in link text and do not escape the url in menu items (Please note: this might be insecure if you allow more people to edit menus)

Alternatively, you can try [How to make menu items open in a new window](https://doc.tiki.org/How-to-make-menu-items-open-in-a-new-window)

### LINKS IN IFRAME

Links to be opened inside an iframe in the main display area can be done this way ( [Featured Links](https://doc.tiki.org/Featured-Links) feature has to be enabled):

tiki-featured\_link.php?type=f&url=http%3A%2F%2Fwww.siemens.com%2f

All special characters have to be replaced with the html encoding, e.g. **/** has to be replaced with **%2f**!

### PERMS

• tikiwiki< 1.10: you need to have tiki\_p\_admin to create/edit the menus

• tikiwiki>=1.10: to create a menu or delete one, you need tiki p edit menu, to create/edit a menu option, you need tiki\_p\_edit\_menu\_option (of course, you have implicitly the 2 perms when you have tiki p admin)

# CHANGE THE FOLDER ICONS OF A TIKI MENU

tikiwiki>=1.10

There are 2 ways to change the folder icons

1) to change it as every other icons by overloading it at the templates level. You need to create 2 icons

styles/my\_style/img/icons/folder.png

styles/my\_style/img/icons/ofolder.png

2)to change locally for a menu. You must specify the path to the icon folder for close section like my modifications/my icon.gif and you must supply this icon and the closed icon that must be name my modifications/omy icon.gif (notice the o letter)

For the change to take effect, you may have to clear Tiki's caches (at tiki-admin\_system.php) and your browser cache, and/or log out of Tiki to clear session information.

# ë©"ë‰Â´Ã¬~ ê° Ã¬" ÃFì,¬Ã•Âì— Ã¬•"ì´Ã¬Â½~ ì¶"ê°€

#### $tiki>=?$

관ë¦Â¬->ì¼Ã«Â°~-> ì~ ë.´Ã«Â¶€Ã¬—ì..œ ì¼Ã«Â°~ ì.. Ã~Ã. Âऋ정ì.. ٜì..±Ã™"մ야  $\tilde{A} \cdot \hat{A} \odot \tilde{A} \ll \hat{A} \times \hat{A} \times$ 

<u>ê·Â ë¦Â¬ÃªÂªÂ ʪ정ë©"ë‰Â ¬— 대Õ~ì—¬, ì´ Ã«Â©"ë‰Â´Ã«Â¥Â¼ 만ë"¤ÃªÂ ð/Ã-</u> ŽÂ ì§'Õ~ê Â° ՠ때, ë©"ë‰Â´ ÕÂëªÂ©Ã¬— 대Õ~ì—¬ ì•"ì´Ã¬Â½~ êµÂ¬Ã¬"±' ì" Ãfì,¬Ã•Âì" ì²Â´Ã¬Ã•~여야ë§Œ թë‹^ë‹Â¤

ĂªÂ·Â Ã«Â¦Â¬ÃªÂ¾Â ÃªÂ°ÃªÂ°Ã¬~ ì" Ãfì,¬Ã•Âì— Ã«Œ€Ã•~ì—¬, ì•"ì´Ã¬Â½~ì" ìÕÂ"Õ~는 Ã-ŒŒÃ¬Â¼Ã¬~ ì´Ã«Â¦"ì" 줄 ì^~ ìž^ìŠÂµÃ«‹^ë‹Â¤ (관ë¦Â¬->ì¼Ã«Â°~ ì~ ë,´Ã«Â¶€Ã¬— 지정Õœ ë""렉İë¦Â¬Ã¬—ì"œ ÃŒŒÃ¬Â¼Ã¬" 가ì Â¸Ã¬~¤ÃªÂ²Œ ë©Ã«‹^ë‹Â¤) Ã~ªÃ¬€ ì•"ì´Ã¬Â½~ì~ ê²Â½Ã«Â¡œÃ«Â¥Â¼ tikiroot ì— Ã«Œ€Ã•~ì—¬ ìƒÃ«Œ€Ã¬Â ìœÂ¼Ã«Â¡œ 줄 ì^~ë" ìž^ìŠÂuë‹^ë‹Â¤.

# ì¶"ê°€ ìŽÃ«Â£Œ

ʪì • ê·Â ë£ÂªÃ¬—ë§Œ մë‹ÂªÃ•~는 ë©"ë‰Â´Ã«Â¥Â¼ 만ë"œÃ«Š" êÂ?fì— Ã«Œ€Ã•œ ì¶"ê°€ 정ëªÂ´Ã«Š" ë‹Â¤Ã¬ŒÃ¬" ì,´ÃŽÂ´Ã«ÂªÂ´Ã¬‹Â시ì~¤: Menu HOWTO

### ì°Â¸Ã¬Â¡Â°

ì"œÃ¬Â»Â¤Ã"¼Ã¬‹œ (Suckerfish) ë©"ë‰Â´ (css ë©"ë‰Â´):

- · http://users.tpg.com.au/j birch/plugins/superfish/
- · http://www.alistapart.com/articles/dropdowns